# iAdaptAir®

### Smartphone and Alexa Integration Reference Guide

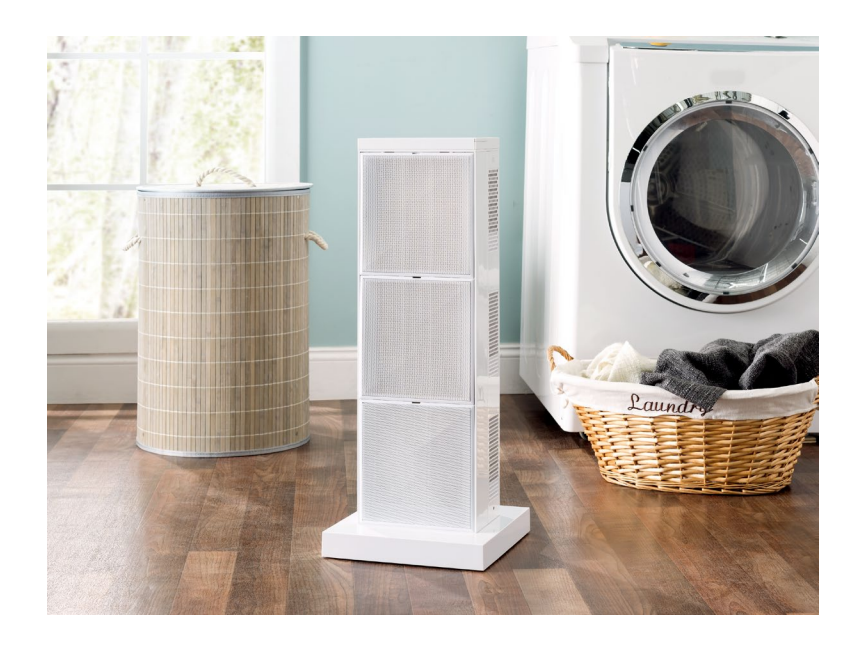

## **Table of Contents**

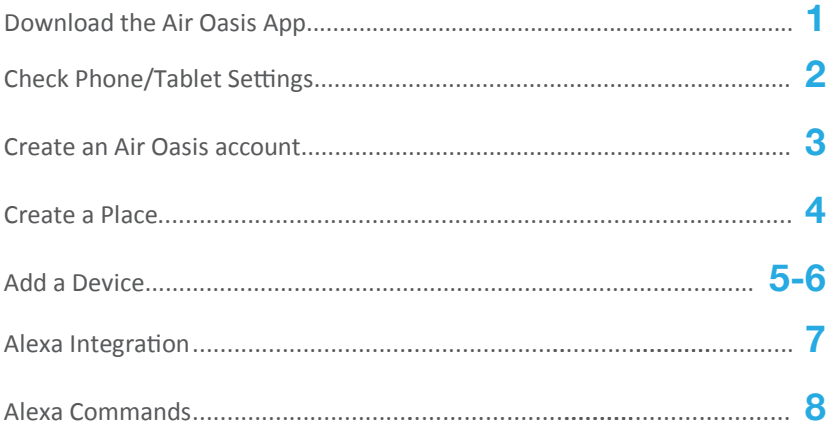

### Download the Air Oasis App

First, ensure your smartphone is updated to the latest operating system.

Download the latest Air Oasis App from the App Store or Google Play.

### Android

- **1.** Open the Google Play Store App. **App Icon**
- **2.** Search for Air Oasis.
- **3.** Select the Air Oasis App icon.
- **4.** Select **Install**.
- **5.** Follow the onscreen instructions to complete the installation.

(https://play.google.com/store/APPS/details?id=com.airoasis.android&hl=en\_US)

### Apple's iOS

- **1.** Open the App Store.
- **2.** Select **Apps** and search for Air Oasis.
- **3.** Select the Air Oasis App icon.
- **4.** Select **Get** then **Install**.
- **5.** If prompted, sign in to the iTunes Store to complete the installation.

(https://itunes.Apple.com/us/APP/air-oasis/id1331579715?mt=8)

#### Prepare for Operation

#### **This step is not mandatory but may prevent issues with connecting.**

- **1.** Ensure the iAdapt Air is plugged in and turned off.
- **2.** Press and hold the Smart Mode button until an audible **beep** is heard.

**1**

**3.** Wait 5 minutes for the reset to occur. Smart Mode Button

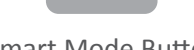

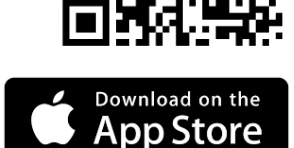

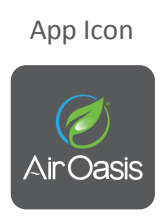

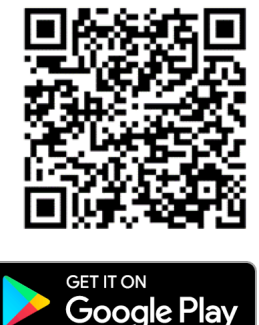

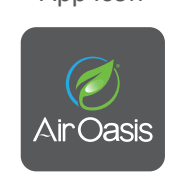

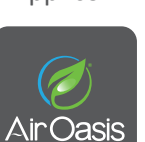

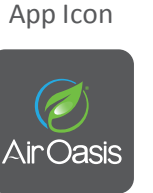

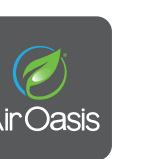

#### Check Phone/Tablet Setting

The iAdaptAir connection must be established on a 2.4 Ghz network on your WiFi. The 5Ghz channel cannot be used for initial connection.

Select the unsecured guest network on your router if unable to connect to the password protected 2.4 network.

Open the WiFi settings on your smartphone and connect to your 2.4 Ghz WiFi.

Navigate to the Settings option within your smartphone or tablet and ensure location settings are correct. Directions provided in the steps below.

#### Android Location Settings

- **1.** Open the smartphone/tablet settings.
- **2.** Select Apps & Notifications.
- **3.** Select **Advanced**.
- **4.** Select **App Permissions**.
- **5.** Select **Location**.
- **6.** Find the Air Oasis App.
- **7.** Ensure that the Air Oasis App is enabled. If this was not the default setting, power off the phone/tablet and restart to initiate the new setting.

#### Apple iOS Location Settings

- **1.** Open the smartphone/tablet settings.
- **2.** Select **Privacy**.
- **3.** Select **Location Services**.
- **4.** Find the Air Oasis App.
- **5.** Select the Air Oasis App.
- **6.** Click **Allow Location Access While Using the App**. If this was not thedefault setting, power off the smartphone/tablet and restart to initiate the new setting.

#### Create an Air Oasis Account

 Please note if you are planning to use the Amazon Alexa Skill with the Air Oasis App, you must use the same Login email address with Amazon and Air Oasis.

- **1.** Open the Air Oasis App.
- **2.** In the bottom right corner, select **Sign Up**.
- **3.** Enter your email address and create a unique password.
- **4.** Click **Sign Up** to be sent an activation email.
- **5.** Go to your email account, open the email from Air Oasis and select **Activate**.

If you were able to successfully create and activate your account please proceed to **Create a Place.**

If you did not recieve an activation emal, follow these steps:

- **•** Select the settings icon in the upper left corner of the Air Oasis App.
- **•** Select **Log Out**.
- **•** Close the app.
- **•** Restart/launch the Air Oasis App.
- **•** In the bottom right corner select **Sign Up**.
- **•** Enter the same email and password from the initial setup.
- **Select Resend Email Verification.**

If at any point during the account set up the app crashed or closed itself, follow the instructions below:

- **•** Close the Air Oasis App.
- **•** Open your smartphone/tablet settings menu.
- **Select Apps & Notifications.**
- **•** Select **See All**.
- **•** Select the Air Oasis App.
- **•** Select **Storage**.
- **•** Select **Clear Cache**.
- **•** Restart the smartphone/tablet.

#### **Android Apple's iOS**

- **•** Close the Air Oasis App.
- **•** Open your smartphone/tablet settings menu.
- **•** Select **General**.
- **•** Select **iPhone Storage**.
- **•** Select the Air Oasis App.
- **•** Select **Delete App**.
- **•** Reinstall the Air Oasis App.

### Create a Place

If you have not already done so, ensure that your phone/tablet is connected to the 2.4 Ghz Wi Fi.

- **1.** Open the Air Oasis App and log in if needed.
- **2.** Select **New Place**.
- **3.** Enter the information listed on the diagram below.

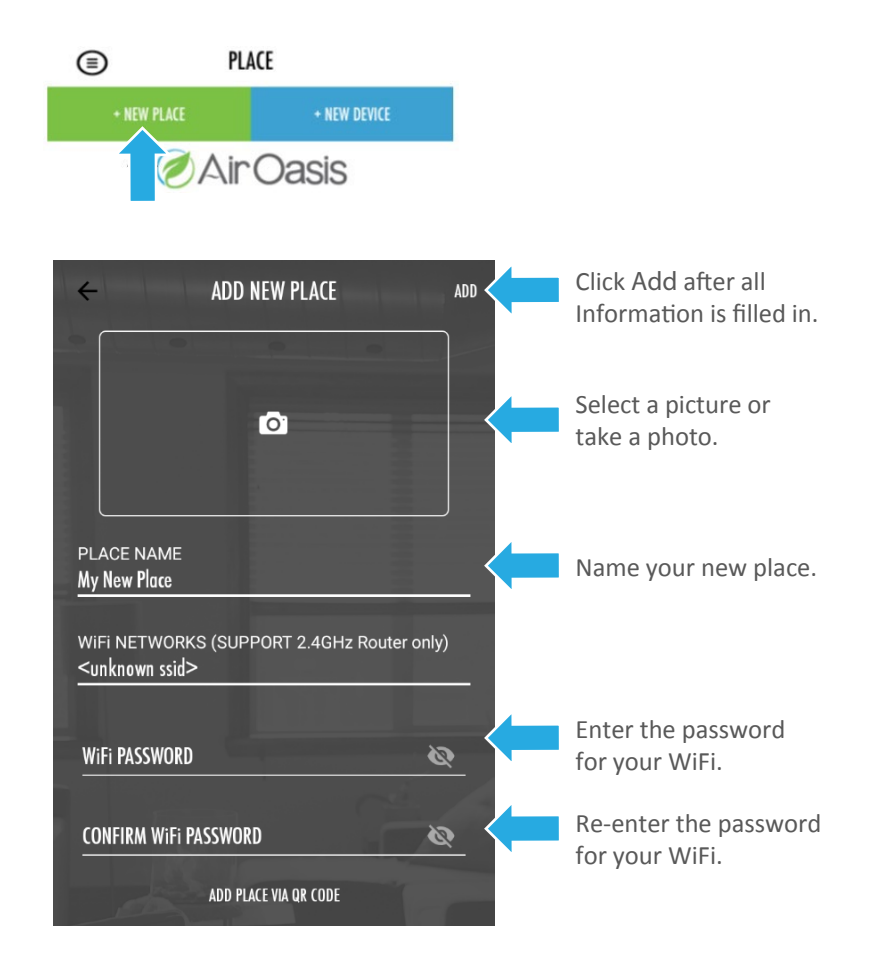

If the field **WiFi Networks** is blank, please quit the app, return to page 2 and follow the steps.

If the field **WiFi Networks** shows **Unknown SSID**, tap the **Unknown SSID** and select your WiFi from the dropdown list.

Note – Ensure that your WiFi password is entered correctly. Failure to do so will prevent connection.

### Add a Device

If you have not already done so, ensure that your phone/tablet is connected to the 2.4 Ghz WIFI.

If you are attempting to connect multiple devices, you must do it one at a time. Only one iAdaptAir can be powered on during the connection process. (Any device already connected to the app does not need to be powered down).

Multiple devices may be controlled through the app simultaneously once the connection process is complete for each individual one.

- **1.** Select **New Device**.
- **2.** Input the QR code manually or use your camera. The QR code is located on the backside of the filter cover on your iAdaptAir.
- **3.** Enter the information listed on the diagram below.

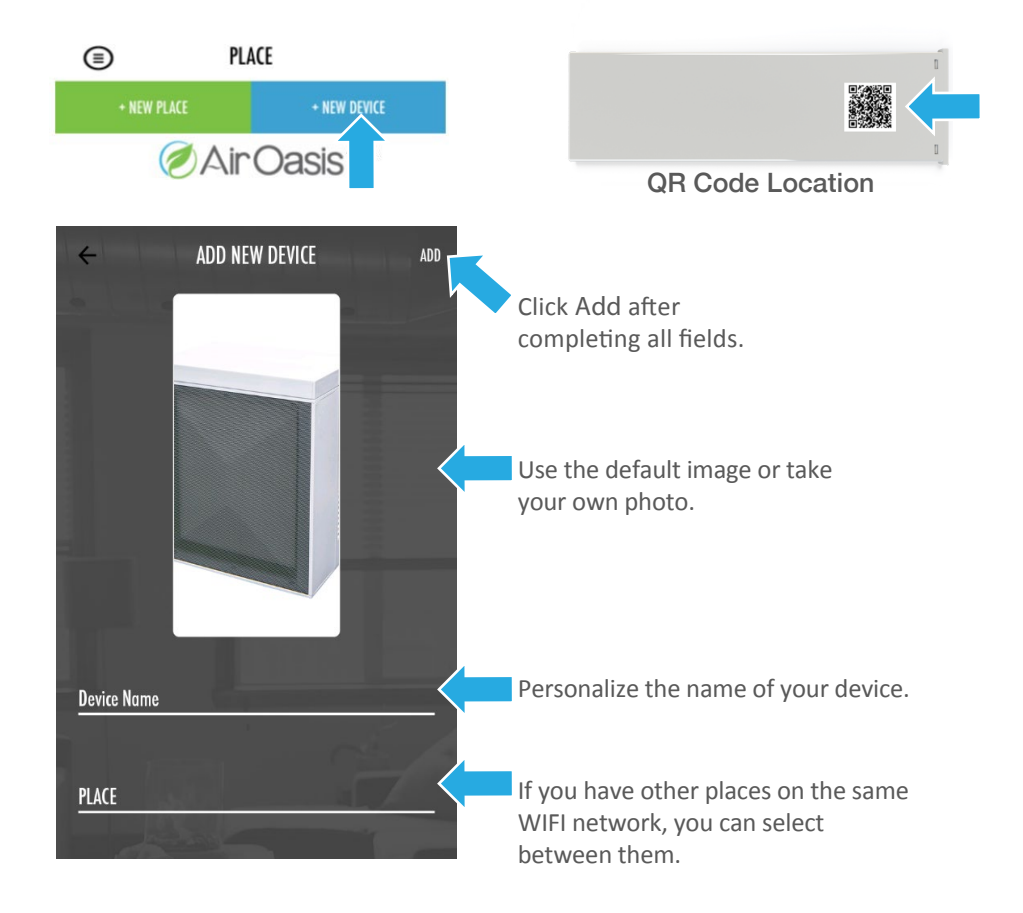

If the field **Place Name** is blank, quit the app,return to page 2 and follow the steps.

If the field **Place Name** matches the place you created, tap **Add**.

### Add a Device (cont'd)

During this process, do not close the app, allow the phone/tablet screen to dim, or press the lock button on your device.

The iAdaptAir will now attempt to sync to the 2.4Ghz network useing the smartphone/tablet. Allow the app to go through the three-step process.

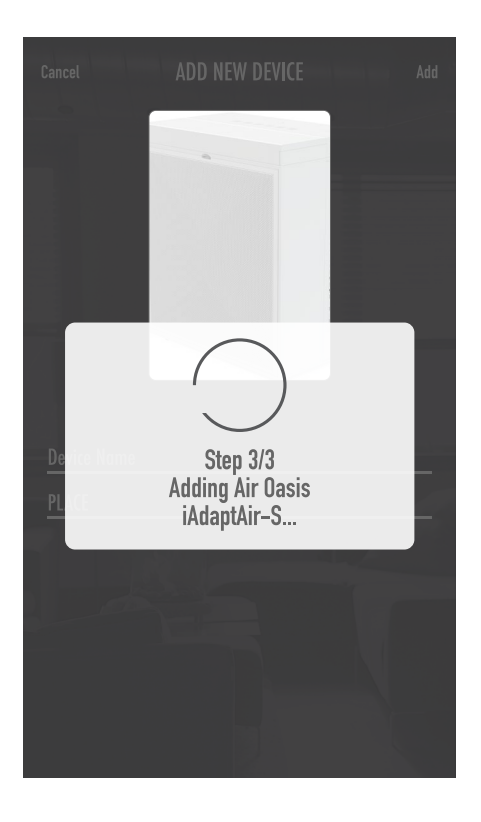

If connecting to the device fails, check the following:

- **1.** Is the Phone connected to WiFi?
- **2.** Did you enter the correct WiFi password during **Create a Place**?
- **3.** Is the iAdaptAir plugged in?
- **4.** Are other iAdaptAir's plugged in? Please unplug them all except for the one being paired.
- **5.** Is the iAdaptAir connected to another router?

### Alexa Integration

This guide is intended for use on a pre-established/pre-configured Amazon Alexa account. If you have not set up your Alexa device and/or created an account, please visit this link prior to proceeding: https://alexaappext.com.

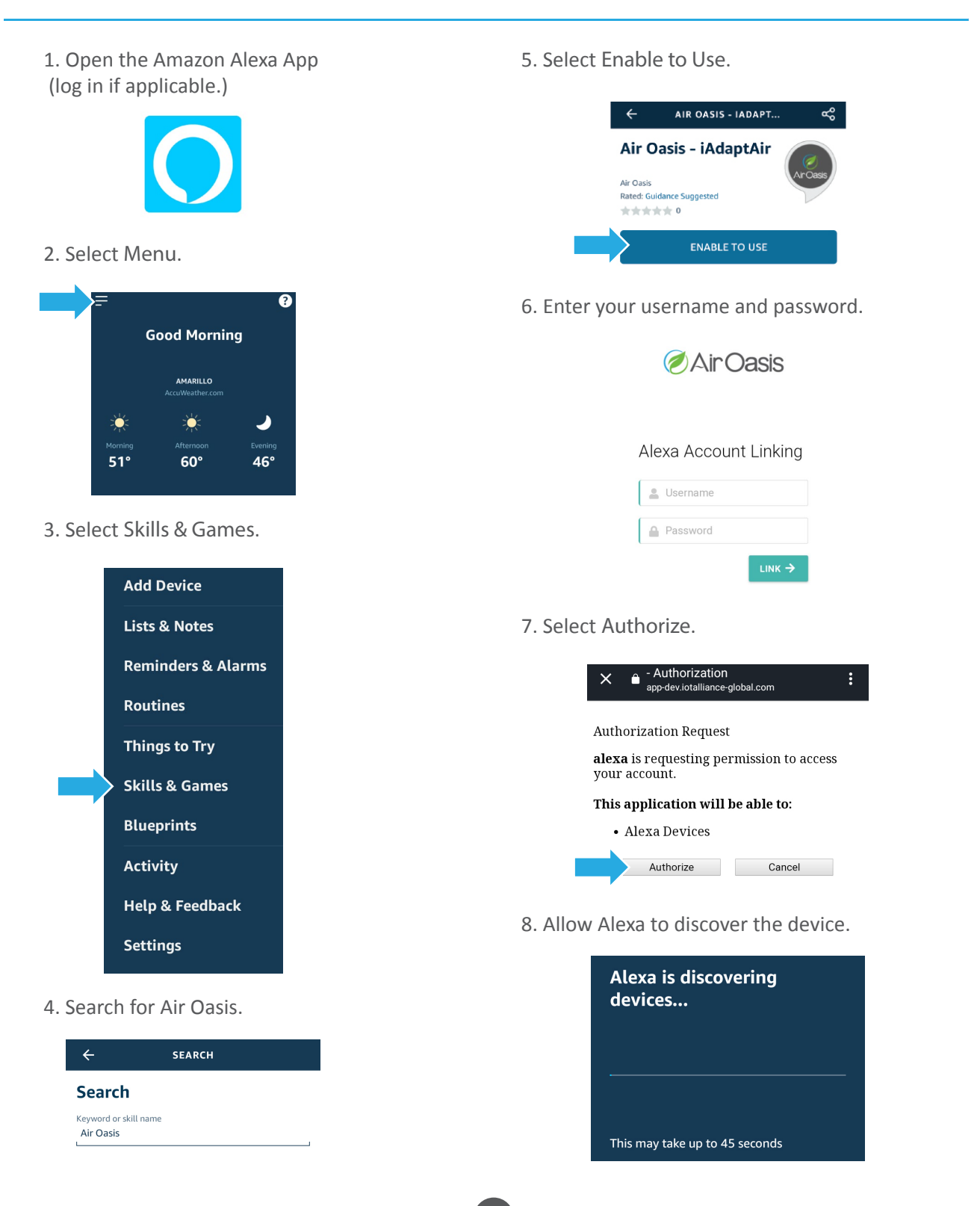

### Alexa Commands

Replace the word "iAdapt Air" with a simple name if you wish. Alexa can better understand fewer syllables.

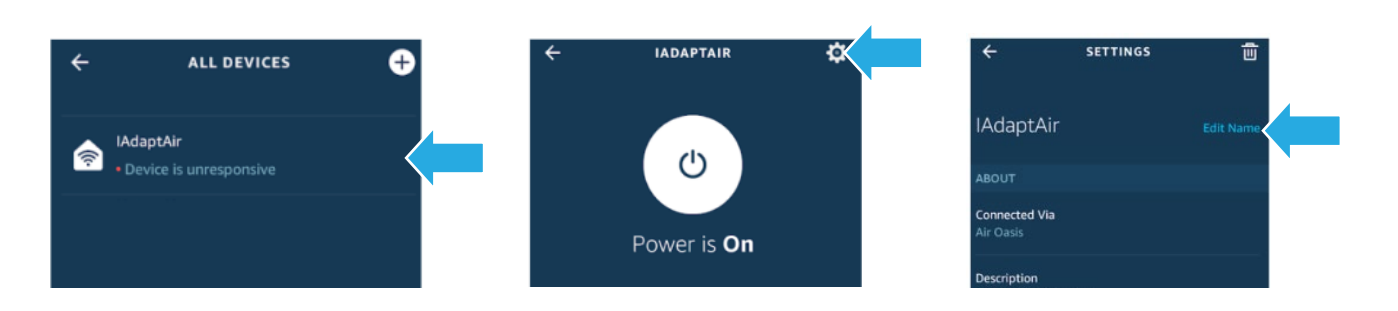

#### **Power On/Off**

- **•** Alexa, Set iAdaptAir On.
- **•** Alexa, Set iAdaptAir Off.

#### **Set Fan Speed**

- **•** Alexa, Set iAdaptAir to Low.
- **•** Alexa, Set iAdaptAir to Medium.
- **•** Alexa, Set iAdaptAir to High.

#### **Set Smart Mode**

- **•** Alexa, Set iAdaptAir Smart Mode to Activate.
- **•** Alexa, Set iAdaptAir Smart Mode to Deactivate.

#### **Set UV Light**

- **•** Alexa, Set iAdaptAir UV (or ultraviolet) to Activate.
- **•** Alexa, Set iAdaptAir UV (or ultraviolet) to Deactivate.

#### **Set Ionizer**

**•** Alexa, Set iAdaptAir Ionizer to Activate.

**•** Alexa, Set iAdaptAir Ionizer to Deactivate.

#### **Set Sleep/Lock Mode**

- **•** Alexa, Set iAdaptAir Sleep to Activate.
- **•** Alexa, Set iAdaptAir Sleep to Deactivate.
- **•** Alexa, Set iAdaptAir Child Lock to Activate.
- **•** Alexa, Set iAdaptAir Child Lock to Deactivate.

#### **Set Timer**

**8**

- **•** Alexa, Set iAdaptAir to Reset.
- **•** Alexa, Set iAdaptAir to 2 Hours.
- **•** Alexa, Set iAdaptAir to 4 Hours.
- **•** Alexa, Set iAdaptAir to 8 Hours.

#### **Set Quick Key A or B**

- **•** Alexa, Set iAdaptAir to Preset A.
- **•** Alexa, Set iAdaptAir to Preset B.